# SOAR Quick Observing Guide

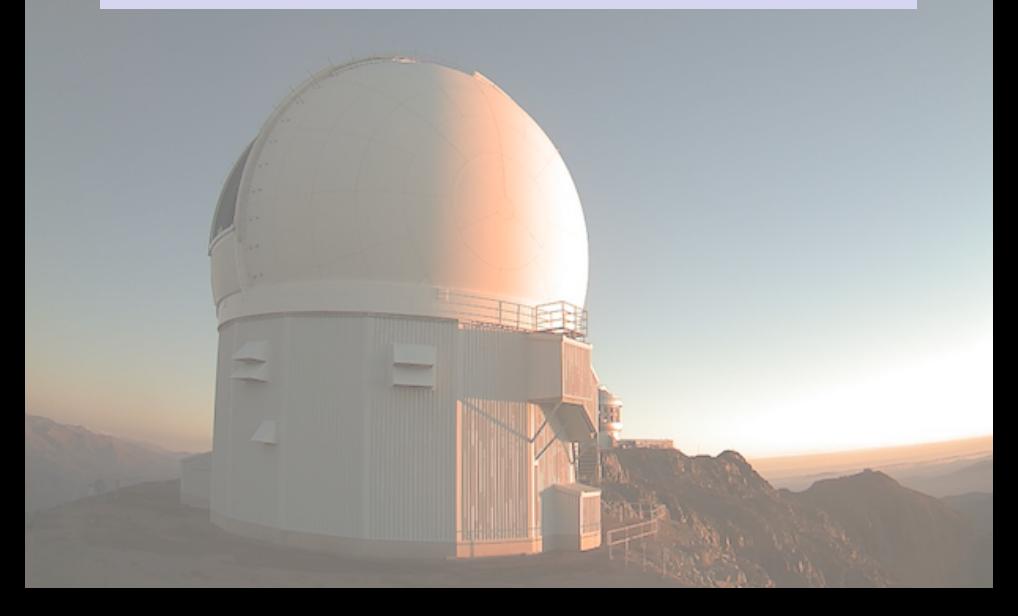

<span id="page-1-0"></span>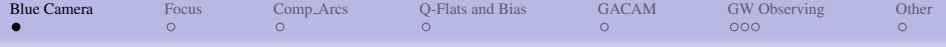

- Setup VPN connections for Goodman, NOAO (IRAF) and GACAM
- NOTE: Minimum of 2 preferably 3 monitors required.
- Start up SOAR vpnc in a terminal
	- vpnc /etc/vpnc/vpnc2soar.conf
	- Goodman: vncviewer -Shared 139.229.15.132 &
	- $\bullet$  IRAF: vncviewer -Shared 139.229.15.137:4 &
	- GACAM: vncviewer -Shared 139.229.15.168:1 &
- Prepare Goodman Spectrograph Controls
	- Click on GSP Main-Shortcut Icon to open up Goodman GUI
	- **Click on the arrow to run the Goodman GUI.**
	- Click on Main −→ Logon −→ Then select the partner (brazil, noao, unc, msu, etc) and enter the password that was provided to you by the Support Scientist
	- Click on User −→ Home Systems −→ Select All −→ Then Home Selected
		- WARNING: Before you home systems, make sure the Goodman electronics has been powered on by the Telescope Operator (TO), and that the rotator angle is at 0 deg. Check with the TO.
	- Make sure the Flexure Compensation is ON
	- In the Target Control Box of the Collimator Focus enter  $1000 \rightarrow$  Then click on "Set". Wait until the collimator reaches the position 1000 in the actual indicator box.
	- Click on the CCD Readout Speed pull-up menu and select the desired readout mode.
	- Click on the CCD ROI Mode pull-up menu and select the region of interest (ROI).
	- **Click and select the Slit.**
	- Click and select the Grating.
	- Click and select the Wavelength Mode.

<span id="page-2-0"></span>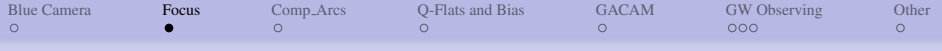

- Set up Focus Sweep to Determine Best Focus
	- Set Stepsize  $\longrightarrow 100$
	- $\bullet$  Set # Exposure  $\longrightarrow$  21
	- Set Mask  $→ 0.45''$  Slit
	- $\bullet$  Set Readout speed  $\rightarrow$  400 kKz
	- Set Exposure Time  $→ 1$  sec
	- **Set Custom CCD ROI Mode** 
		- Set Parallel Origin −→ <sup>1900</sup>
		- Set Parallel Length −→ <sup>400</sup>
- Measure results to get best focus
	- *specfocus \*focus.fits*

Note: Before setting focus set value to -2000

<span id="page-3-0"></span>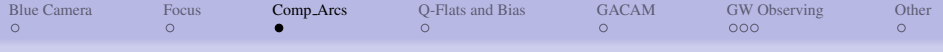

### Comparison Lamps

- Set up Instrument Parameters for your science program
	- Set mask  $\rightarrow$  e.g. 1.00" Slit
	- Set Readout speed  $\rightarrow$  e.g. 200 kKz, ATTN 2
	- $\bullet$  Set CCD ROI Mode  $\rightarrow$  e.g. Spectroscopy 2x2
	- $\bullet$  Set Grating  $\rightarrow$  e.g. SYZY\_400
	- Set Correct Mode −→ e.g. 400WD
- Take Comparison Lamps
	- Turn ON Lamps e.g. HgArNe
	- Let the Telescope Astronomer know you want to take a Comparison Arc
	- Take 1 image Verify Good then take 5 more
	- Let the Telescope Astronomer know you have finished with the Comp Arcs
	- Turn OFF Lamps

<span id="page-4-0"></span>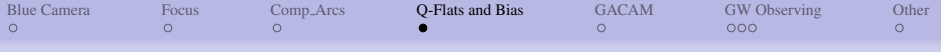

## **•** Take Quartz Flats

- $\bullet$  Set Intensity to 100 %
- Turn Quartz Lamp ON
- Set Exp. Time: 1.0 sec
- Verify good image in IRAF before continuing
	- **display quartz.fits 1**
	- $\bullet$  implot quartz.fits 480
- Take 50 more exposures
- Take Bias Images
	- Remember to turn Quartz Lamp OFF
	- Update File Name Base to bias
	- Take 50 exposures

<span id="page-5-0"></span>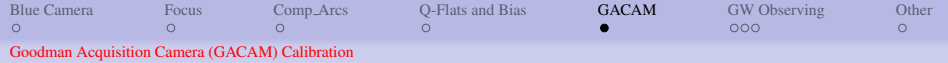

NOTE: Verify the bottom right of GUI says ARM IN or ARM OUT  $\rightarrow$  If not restart GACAM GUI.

- Click the Withdraw Mask button to remove the mask from the optical path.
- Within GACAM GUI place the ARM IN
- Click on Control → Offsets to Open Offset Window
- Click on Exposure → Exposure to Open Exposure Window
- Click on Scale → User MinMax to display Scaling window
- Right click −→ Check Show Cross-Hair −→ UnCheck Lock Cross-Hair
- Drag to move cross hair to center it vertically over center of slit
- Right click −→ Check Lock Cross-Hair
- Center Target in Cross-Hair
	- **Place ARM IN**
	- **a** Take OUT Mask
	- **Center Object in cross hair** 
		- **•** Click on center of object.
		- **Click COMPUTE in Offset Window**
		- **Click APPLY** in Offset Window
		- Repeat last 3 steps until Object in center of Cross-Hair
	- **Place Mask IN**
	- If target is visible in slit then Take ARM OUT
	- **OBSERVE !!**

<span id="page-6-0"></span>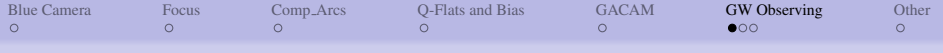

#### • Instrument Configuration

- Grating  $\longrightarrow$  400 1/mm
- Order −→ 1st
- $\bullet$  Slit  $\longrightarrow 1.0''$
- Atmosphere disp. corr.: → Yes
- GW Candidate Identifications
	- Standard Star −→ YES
	- Exposure Time
		- $\bullet$  *i* < 19  $\rightarrow$  900 sec
		- $\bullet$  *i* ~ 20 → 1200 sec
		- $\bullet$  *i* ~ 21  $\rightarrow$  1800 sec
	- # of Exposures
		- For initial identification −→ 1 exposure per Candidate
		- Only if identified as a kilonova −→ 2 additional exposures

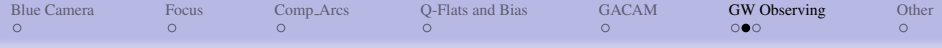

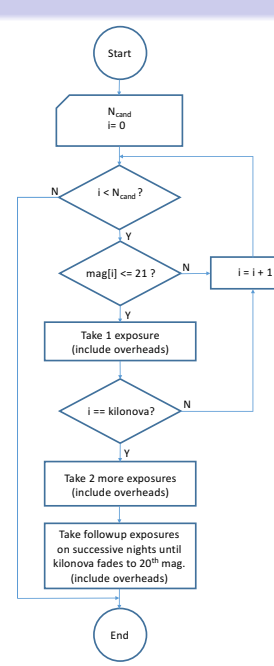

Left: A simplified flow-chart for a single realization of a simulated SOAR follow-up of a single GW event, where Ncand is the total number of candidates from an imaging search & discovery program. For the simulations here, Ncand is either 8 or 9, but averages overall to 8.79.

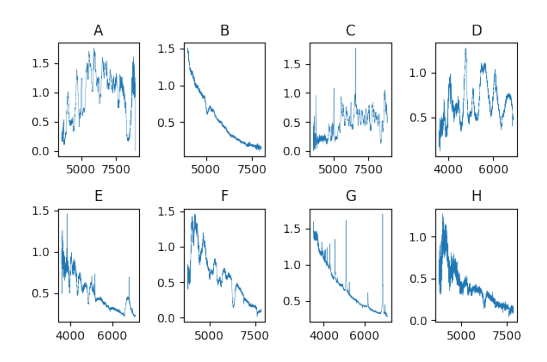

Above: Examples of SOAR spectra from an as- sortment of SNe: A=2010as (Ib/c), B=2015L (I-p), C=2010ae (Ia-p), D=2016bro (Ia), E=2018nw (II), F=2018po (Ia), G=2017ijn (IIn), H=2017hvt (Ia).

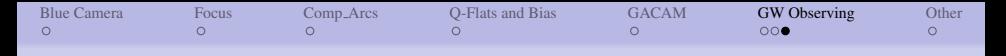

Distribution of Total SOAR-4m Observing Times Per LIGO/Virgo Event Distribution of Total SOAR-4111 Observing Times Fer LiGO/Virgo Event<br>(1000/100 (1000/100 Event Realizations, 8.79 Candidates per LIGO/Virgo Event)

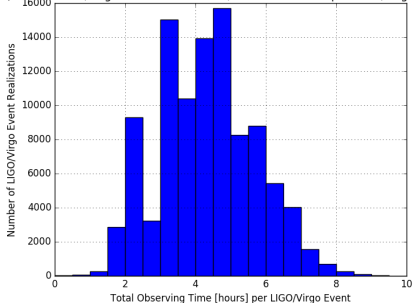

Right: Results of the simulation (using 100,000 realizations): histogram of the total number of SOAR ToO interrupts for a single LVO O3 event. (Note that the number of interrupts does not scale exactly as the total duration of interrupt time, since the number of hours per interrupt will vary between the "search & discovery" phase and the follow-up phase of the observations for a given kilonova event.)

Left: Results of the simulation (using 100,000 realizations): histogram of the total durations of SOAR ToO interrupt time [in hours] for a single LVO O3 event.

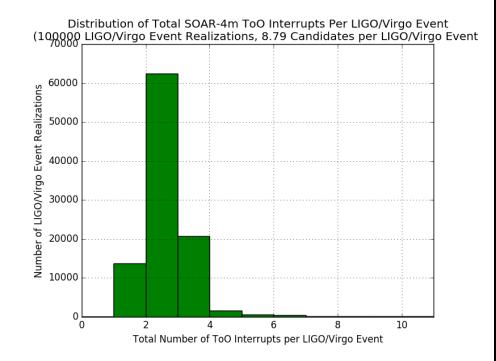

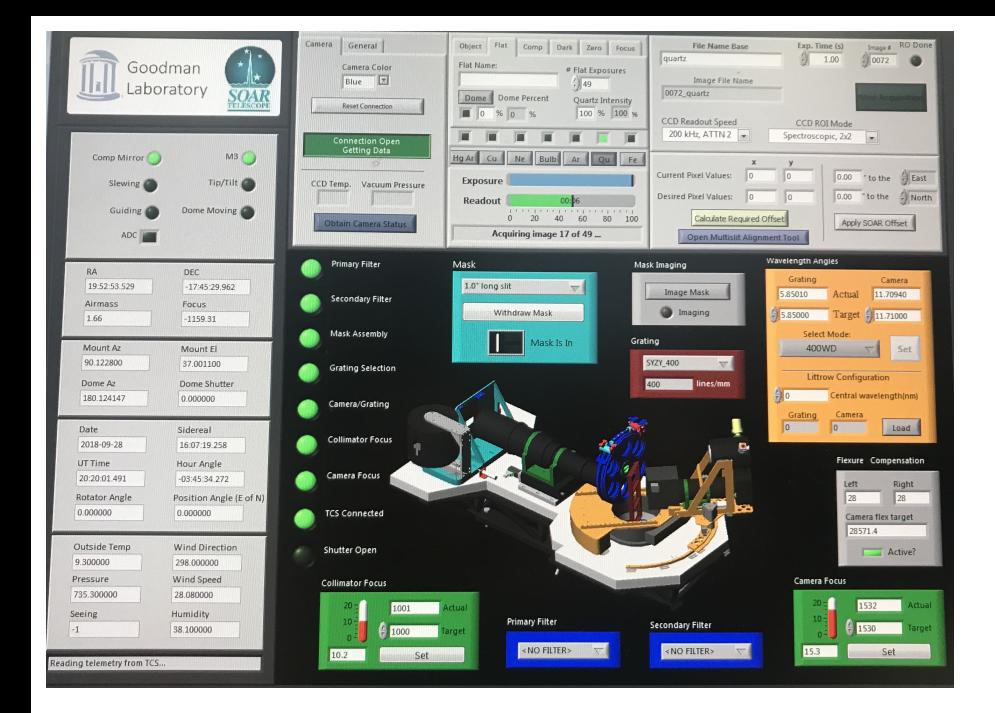